## **TEI 49I Ozone Analyzer Communication and Record Download**

## **Download Data**

- 1. Log onto computer
- 2. Open Iport (The software program used for downloading the data and viewing the operation of the analyzer is called TEI iPort. There is a desktop shortcut for this software on the laptop

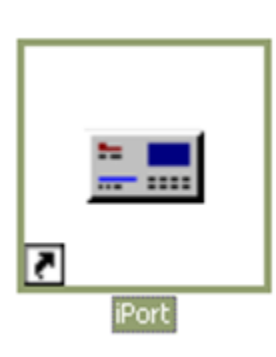

things started.) *You should NOT leave the communications program (iPort) running continuously when you are not performing a specific task with the computer (such as downloading the data). The communication between the computer and the analyzer is slow and if the program is running continuously it interferes with the recording of the data on the analyzer itself.* 

computer that accompanies the analyzer. Click on this icon to get

3. Under **Comm** menu – click **Connect**

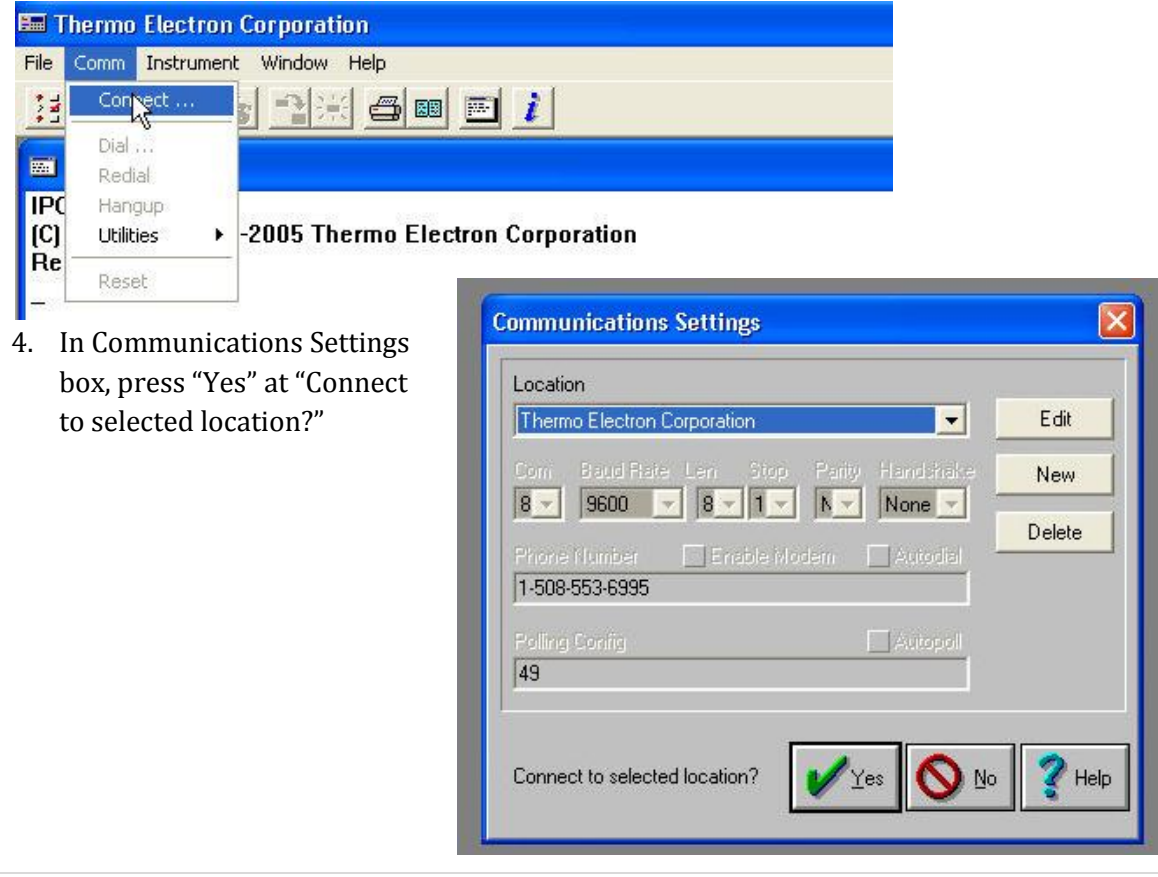

5. *(You won't need to do Step 5 if it's in autopoll and goes directly to O3 Analyzer screen)*

Under **Instrument** menu – **Poll Serial**  $\rightarrow$  Config: 49

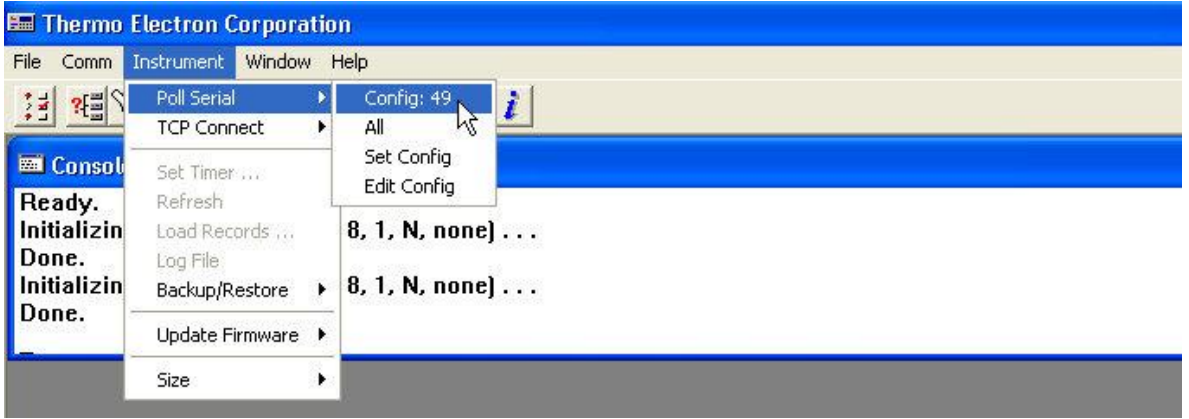

6. Click on the **Load Records** icon (OR click on the word **Instrument** on the menu line at the top of the initial window, then click on **Load Records**).

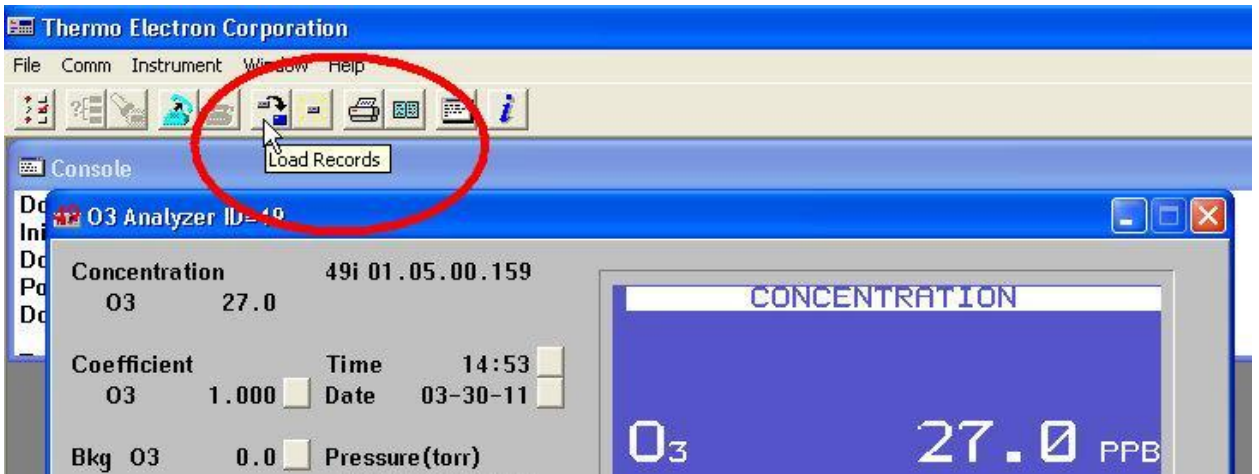

- 7. In Specify Data Records box
	- a. click **short records**
	- b. click **starting** at  $\Box$  and type in the **date from the last data download** in the format 00:00 11-23-12 [i.e. 00:00 > hours, leave this at 00:00, 11-23-12 > month-day-year]
		- i. **NOTE:** If the last date that you downloaded data from the instrument was, for example, March 6th, 2012, then you would type in: 00:00 03-06-12
	- c. Check **"Save to file"**
	- d. Add two letters specifying site (ie sp, as, etc…) and change file extension to **.src**, leaving the rest. Example – **wv**49I- 033011 1454**.src**

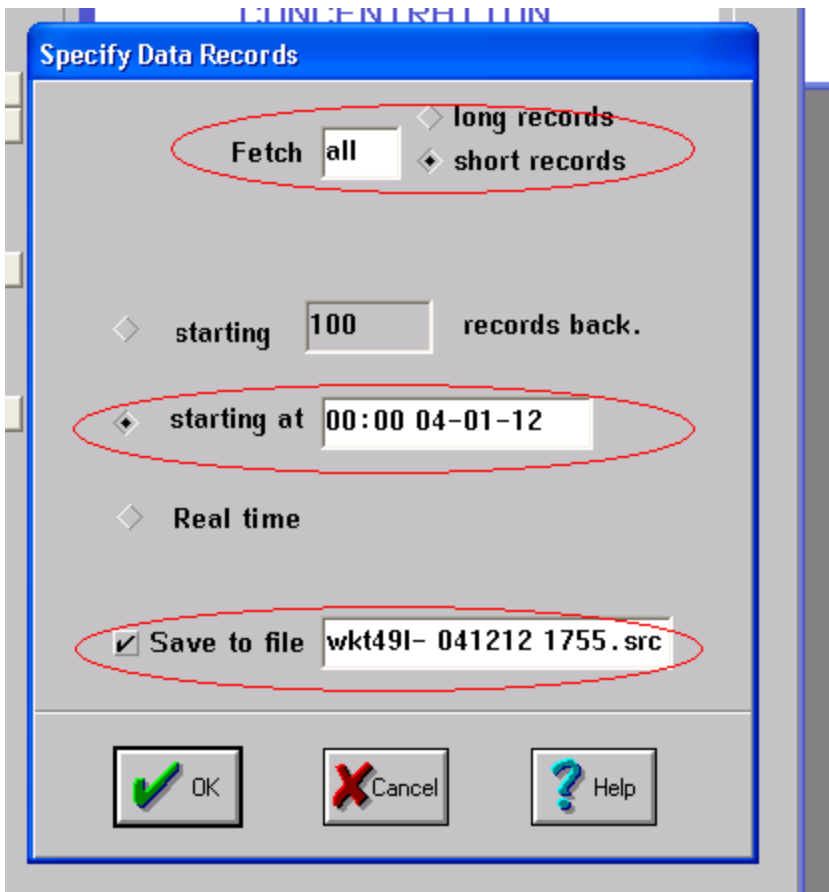

- 8. Repeat Step 7 to download **Long Records** (hourly-averaged records).
- 9. In Specify Data Records box
	- e. click **long records**
	- f. click **starting at**  $\Box$  and type in the **date from the last data download** in the format 00:00 11-23-12 [i.e. 00:00 > hours, leave this at 00:00, 11-23-12 > month-day-year]
		- i. **NOTE:** If the last date that you downloaded data from the instrument was, for example, March 6<sup>th</sup>, 2012, then you would type in: 00:00 03-06-12
	- g. Check **"Save to file"**
	- h. Add two letters specifying site (ie sp, as, etc …) and change file extension to **.lrc**, leaving the rest. Example – **wv**49I- 033011 1454**.lrc**